## **Policy**

It is Odum library's policy to keep all copies on a single holdings record except when multiple copies are kept in multiple locations.

## **Procedure**

Change the 008 "Separate or composite copy report" from 0 to 1.

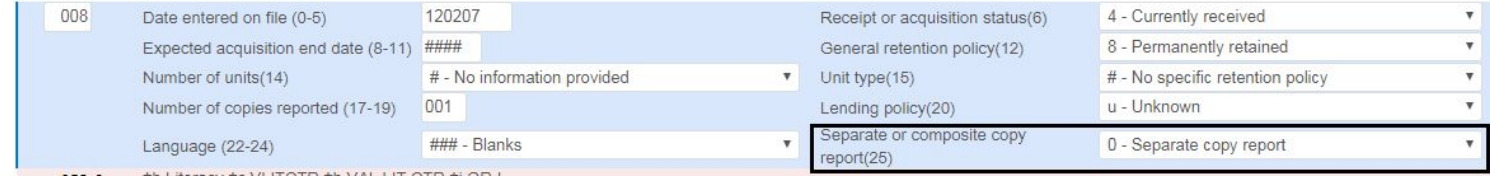

Add a new item record by either clicking Alt + I or selecting the "Add items" button in the metadata editor.

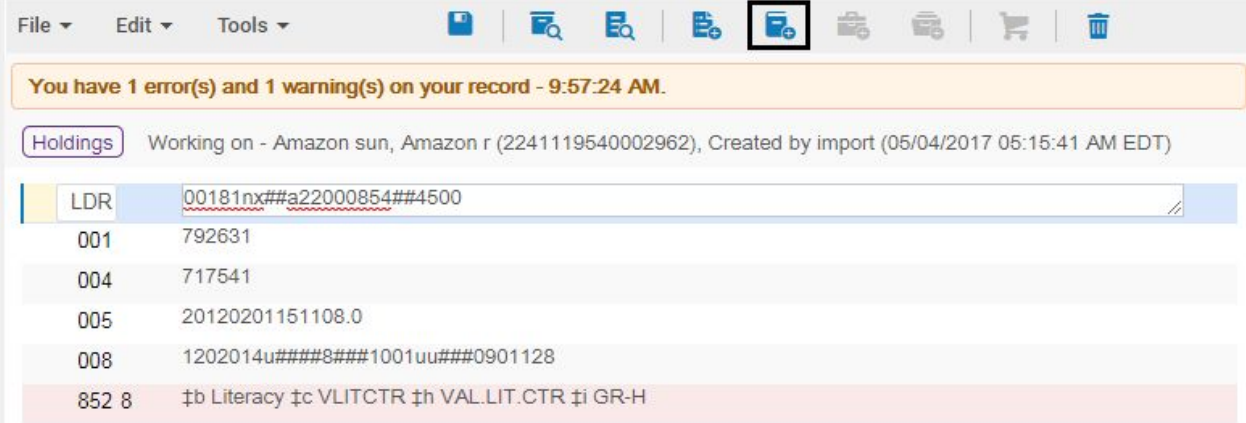

Input the appropriate information in the copy ID, item policy, is magnetic, pieces, Material type, and Description fields.

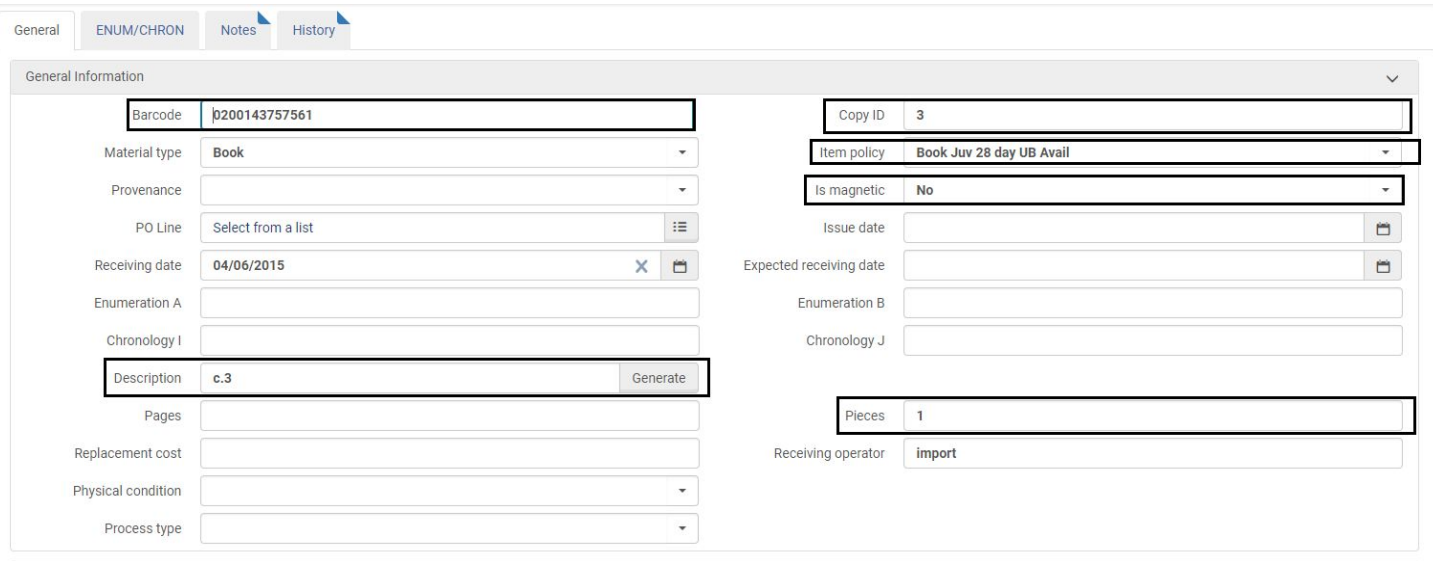

Scan the barcode last. This will save and exit the item record.

## **If adding a second copy to a different location:**

Open the bibliographic record in the metadata editor then either hit Ctrl+Alt+H or select the "Add Holdings" button.

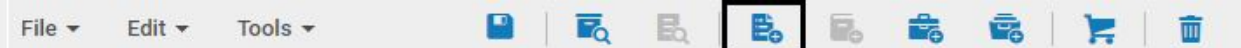

Update the 008 and 852 as appropriate.

Add in a \$t Copy [#] in the 852 field with the appropriate location and copy number.

‡b Odum ‡c LZAWARDS ‡k AWARD CALDECOTT ‡h PZ7.S23817 ‡i Adv 2014 ‡t Copy 2 8520

If Alma will not let you save the holdings record, edit the other holding record. Place a \$t Copy 1 in the 852 then save. Alma will then allow you to save the new holding record you created.

## **If transferring multiple existing items to one holdings:**

Open the holding record you want to place all items on in the metadata editor.

Delete the \$t Copy [#] if there is one in the 852.

Click anywhere in the holdings record and hit Ctrl+I and click the button with three dots. Select "View items"

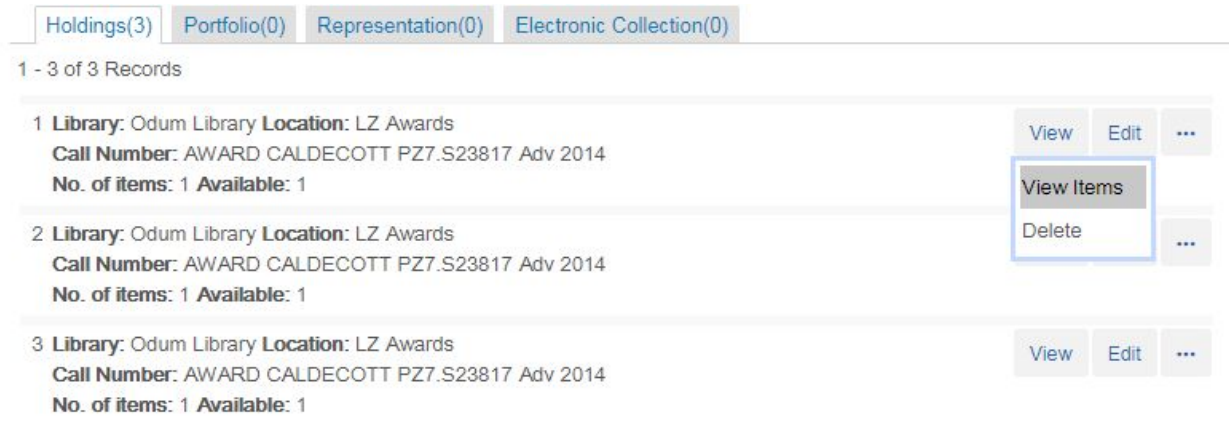

Choose one item record. Click the three dot button again and select edit.

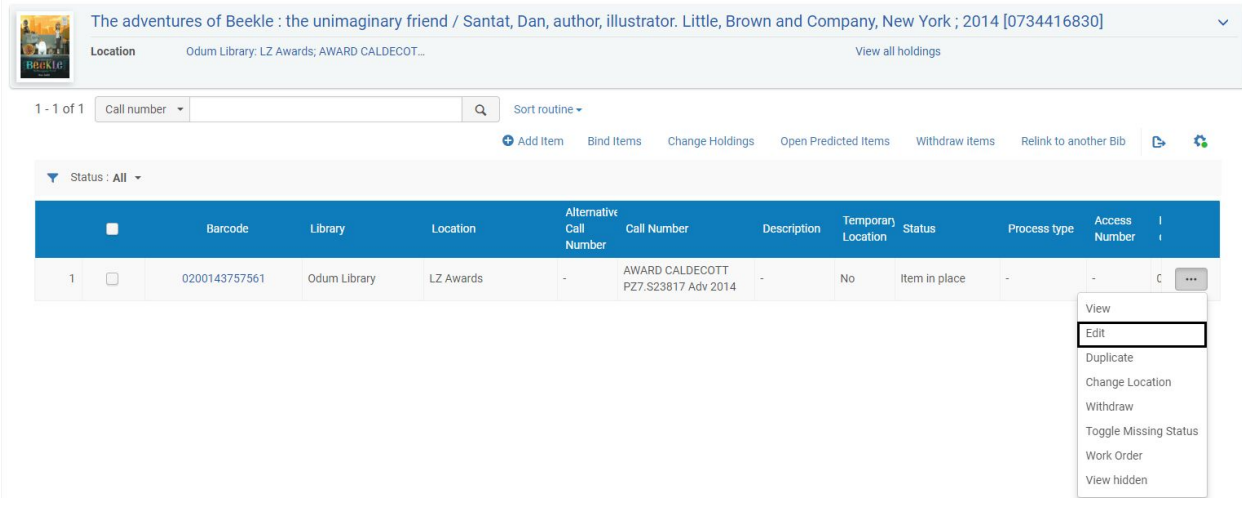

In the Description box type in "c." and the book copy number, e.g. "c.2", "c.3"

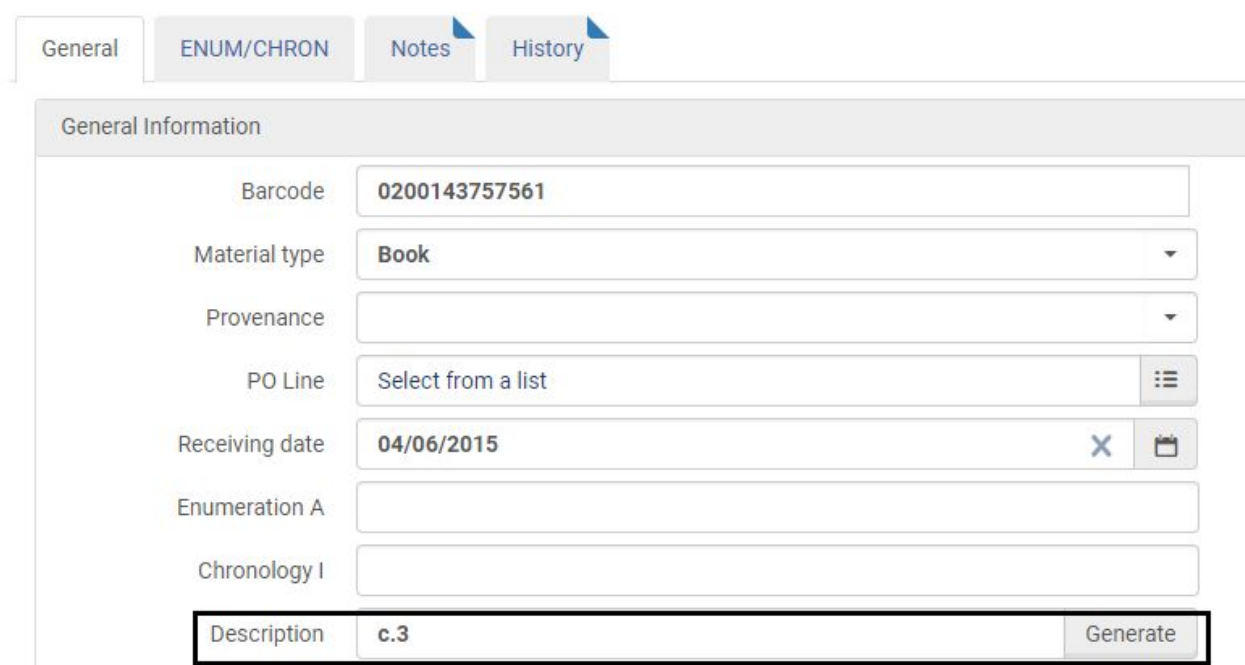

Save the record.

The click the "Back" button in Alma to return to the metadata editor.

Choose another item record and select "View items".

Select the item and click the three dot button again.

Edit the item record as before and save it.

Click the checkbox to the left of the barcode number and select "Change Holdings"

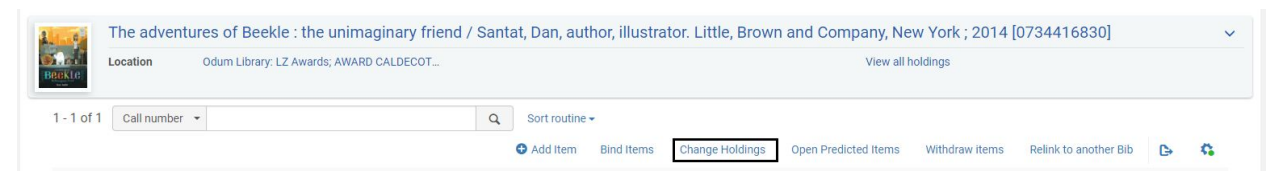

Attach the item to the corrected LZ record.

Repeat until all items are attached to one record.

Click back to get back to the metadata editor.

Click edit on an empty holding (You can tell this by looking at the "no. of items")

Click the empty holding and select File > "Delete record"

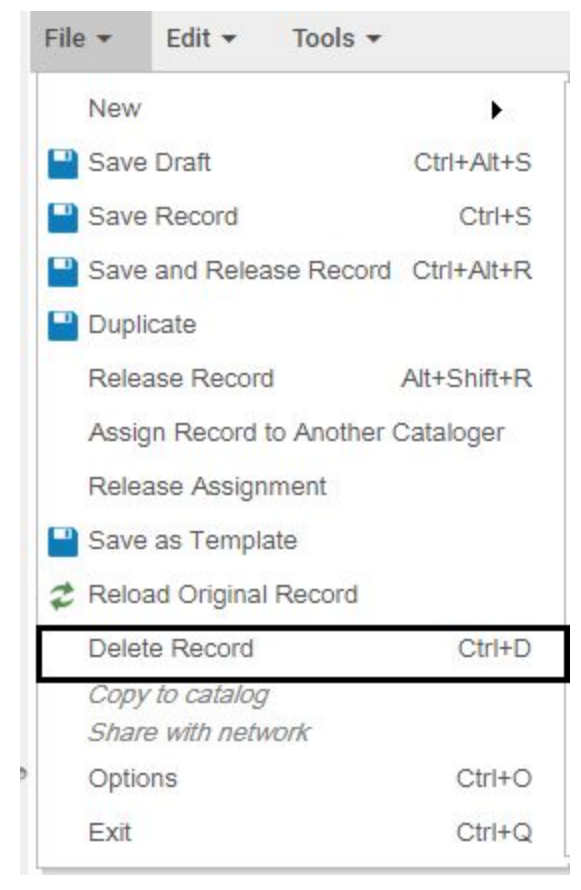

If you cannot delete the record yourself, select File > "Assign Record to Another Cataloger" then select Taylor, Robert or Frost, Guy.

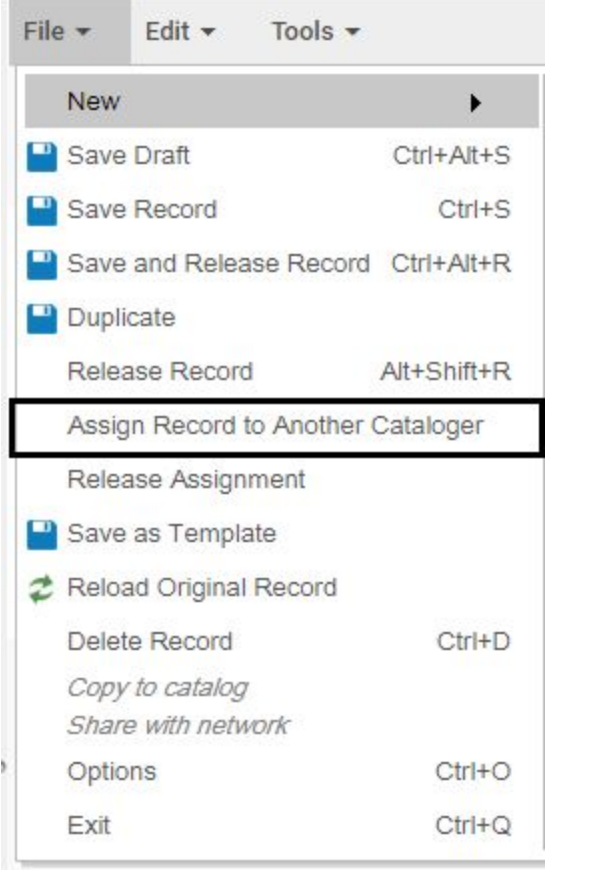

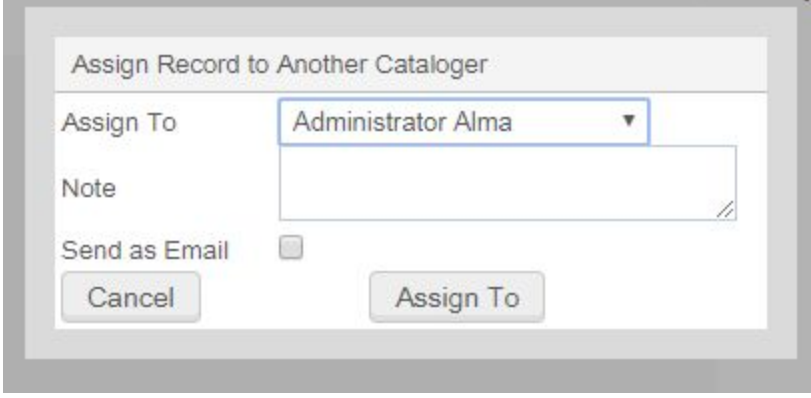

Hit Ctrl+I to view other holdings and repeat until there is only one holding left.